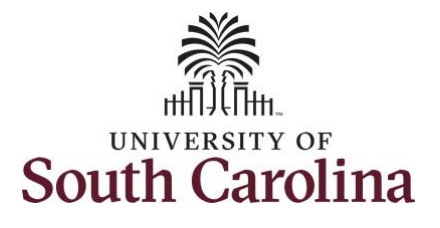

#### **How to adjust a timesheet on behalf of an exempt employee:**

This job aid outlines how a TL/ABS Approver can adjust a timesheet on behalf of an exempt employee. TL/ABS Approvers have access to enter and/or adjust timesheets on behalf of employees in their assigned department/college/division/campus.

**Navigation:** Employee Self Service > My Workplace > Time and Absence Workcenter **Processing Steps Screenshots** UNIVERSITY OF SOUTH CAROLINA Employee Self Service  $\land$  Q  $\blacktriangleright$  :  $\odot$ **Step 1:** On the Employee Self Service Payroll **Personal Details Benefit Details** My Workplace landing page, click the **Choose Other**  Employee Self Service **Homepages** drop down arrow and  $\bullet$   $\circ$ select **My Workplace** from the list. **USC Central HR Administrator** Last Pay Date 04/30/2021 **USC Profile** Time and Absence **Step 2:** Click the **Time and Absence Workcenter** tile.SOUTH CAROLINA ▼ My Workplace AQP : ePAF Homepage **Time and Absence Workcenter** COVID-19 Campus Leave Workctr **Affiliate Actions Homepage Student Initiator Reports Benefits Enrollment Homepage** ORACLE **PEOPLESOFT** 

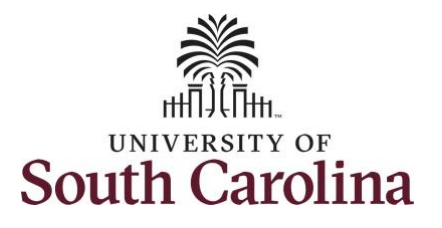

**Time and Absence Workcenter**

## **University of South Carolina Time and Labor – TL/ABS Approver Enter or Adjust Timesheet on Behalf of Exempt Employee**

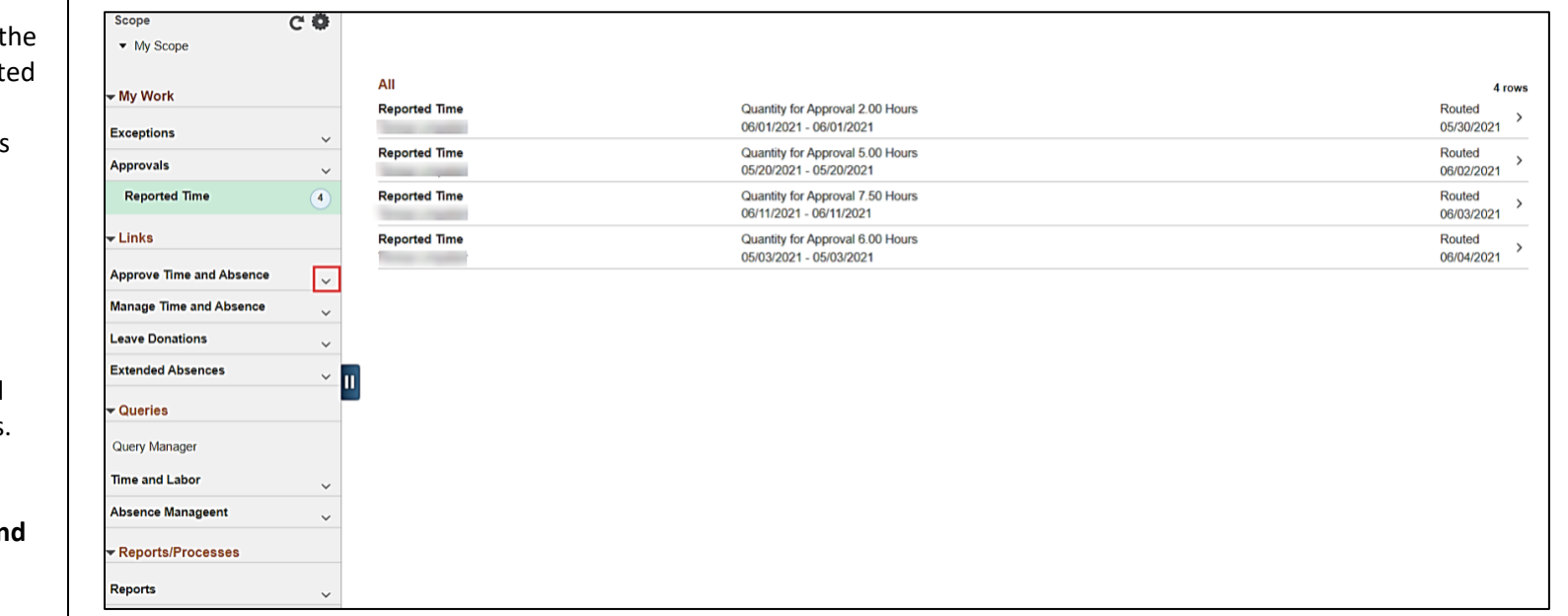

#### provides a central area to access to most used time and absence relat activities. It enables TL/ABS Approvers to access various pages and keep multiple windows open while doing their daily work.

The activities provided within the Time and Absence Work center include Approving, Reporting, viewing time and absence related transactions, queries, and reports.

**Step 3: Click the Approve Time and Absence** drop-down arrow.

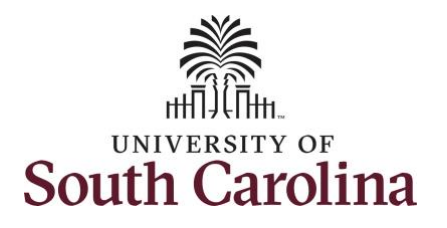

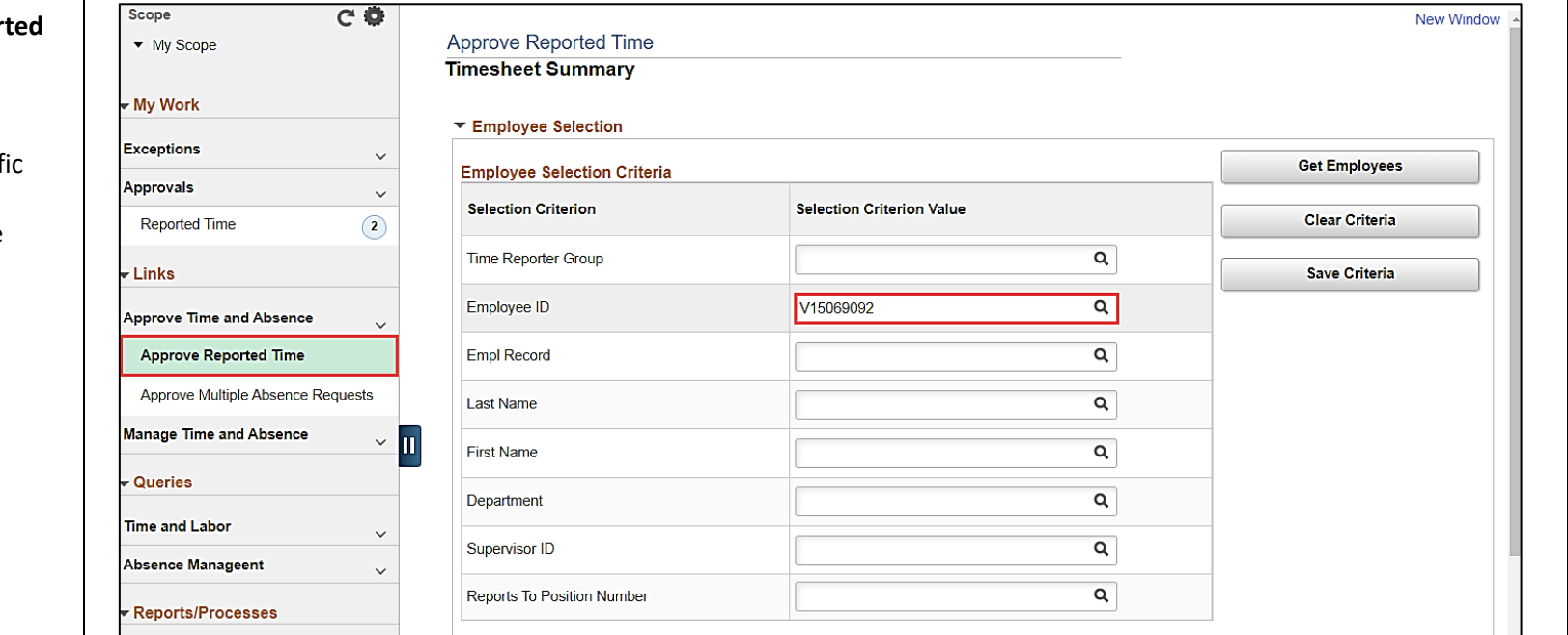

**Step 4: Click the Approve Repor Time** option from the list.

**Step 5:** To edit leave of absence reported hours/days for a specif employee, begin by clicking the **Employee ID** field and enter the employee's **USCID.**

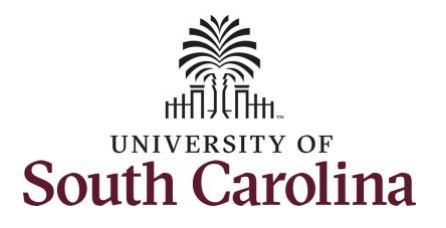

**Step 6:** To view all timesheets before the current date, click the **View By** drop-down arrow and select **All Time Before** from the list.

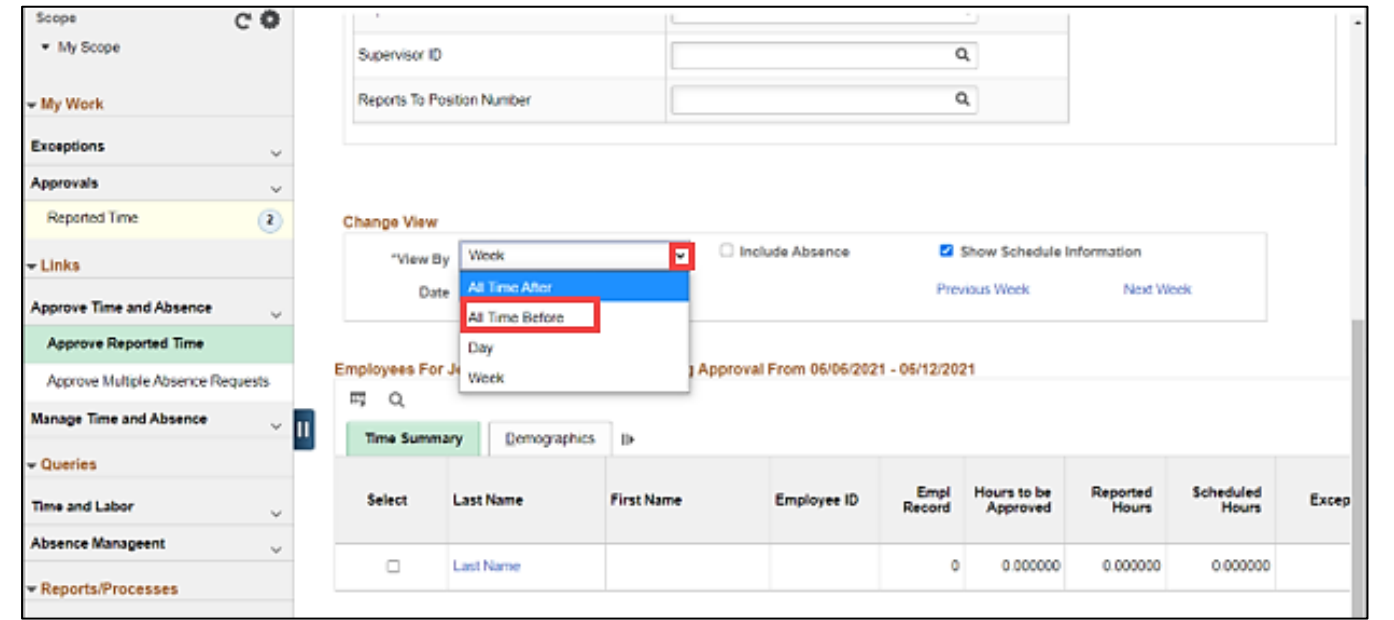

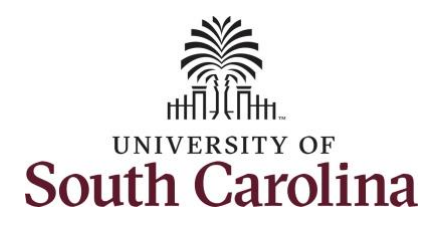

page.

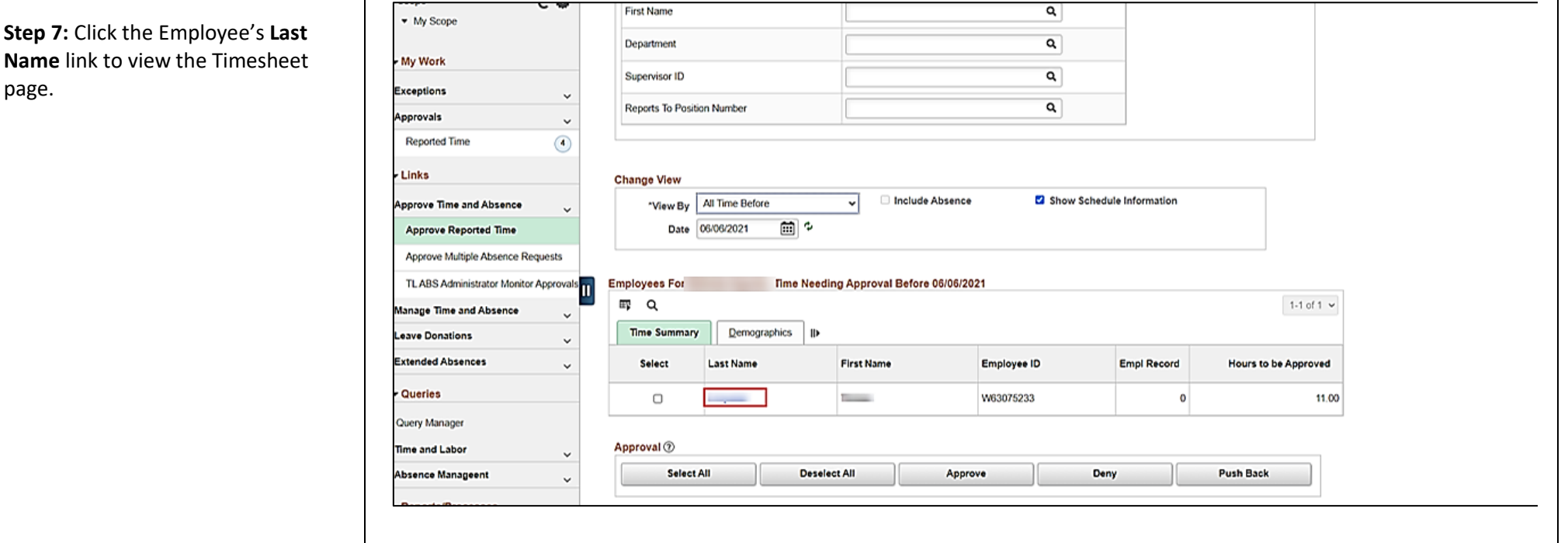

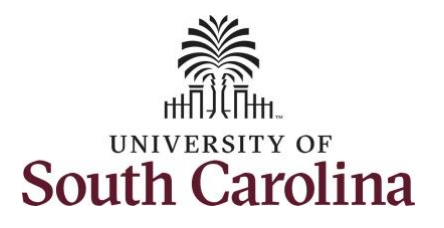

**Step 8:** To find the timesheet that requires an adjustment, click the **Previous Period** or **Next Period** links to select another timesheet.

**Note:** Exempt employees do not report hours worked except for those hours worked during a hazardous weather event or hours worked on a university holiday. Scheduled hours will show the hours the employee is scheduled to work during the calendar period. Calendar period for exempt employees refers to the pay period 5/1/2021 – 5/15/2021. You can change the view to week or day by clicking the **View By** drop-down arrow.

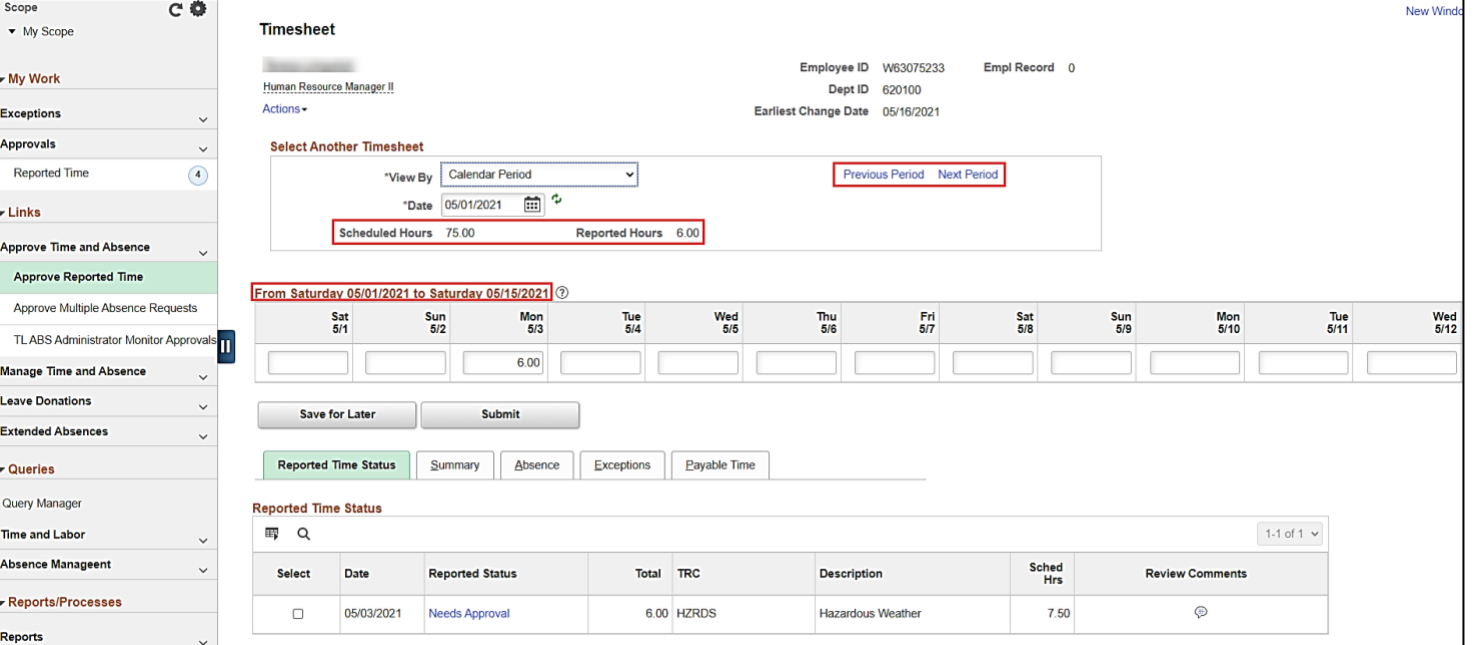

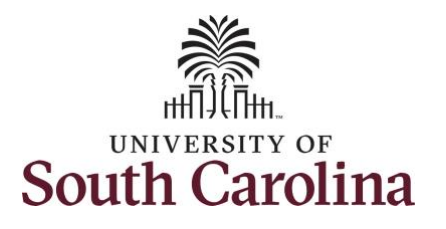

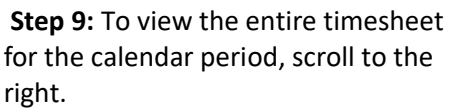

In this scenario the employee had to work during an authorized hazardous weather event on 5/3/2021. The employee accidentally reported 6 hours, but the TL/ABS Approver knows that the employee actually worked a full 7.5 hours that day. As the manager, you must update the hours accordingly.

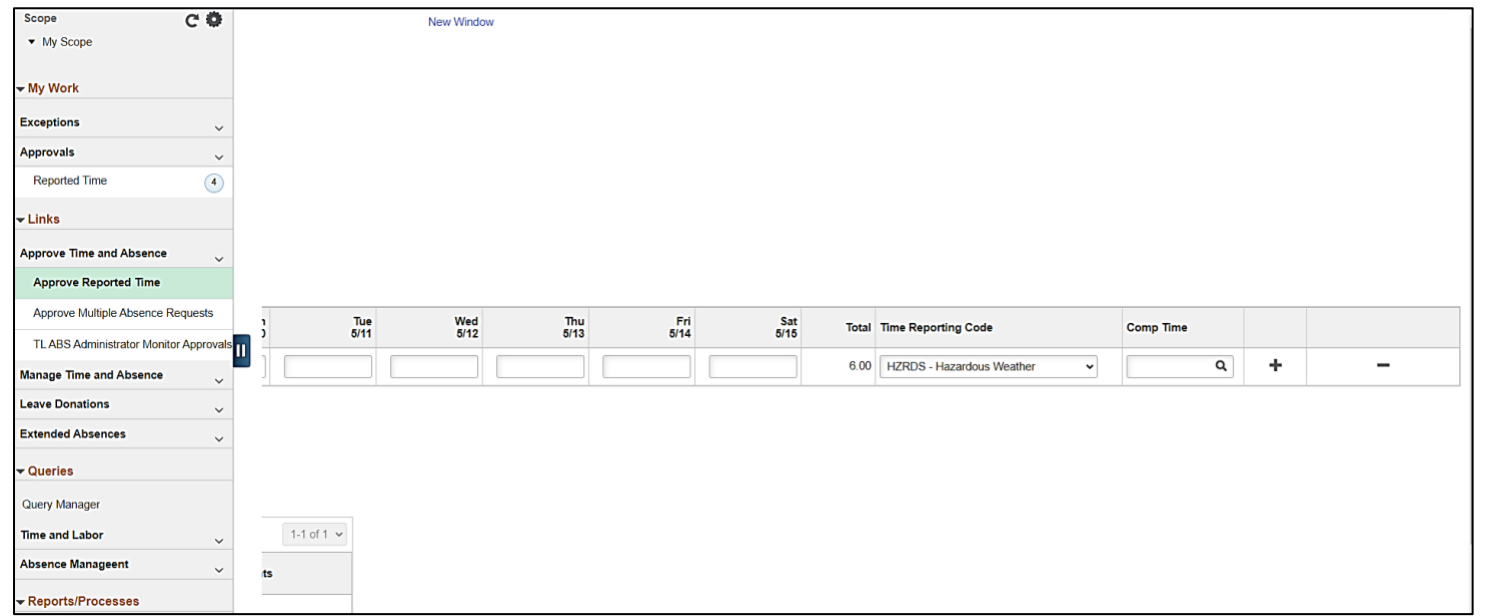

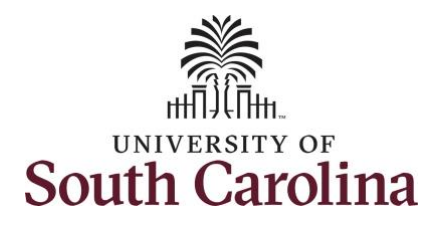

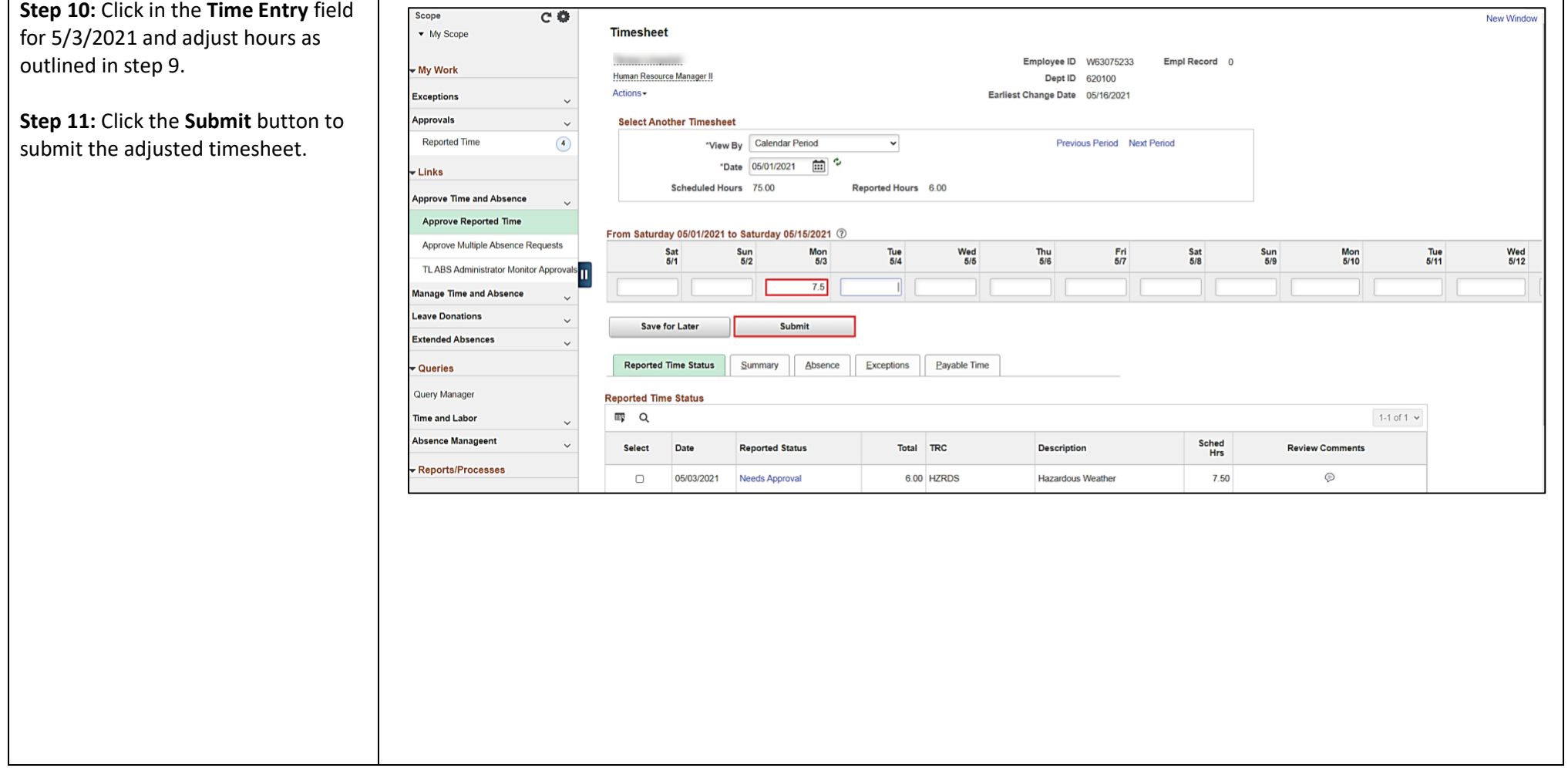

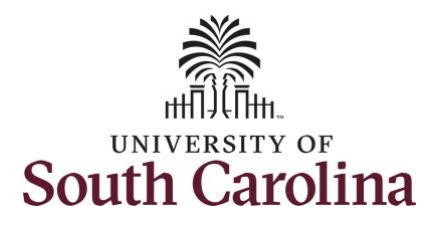

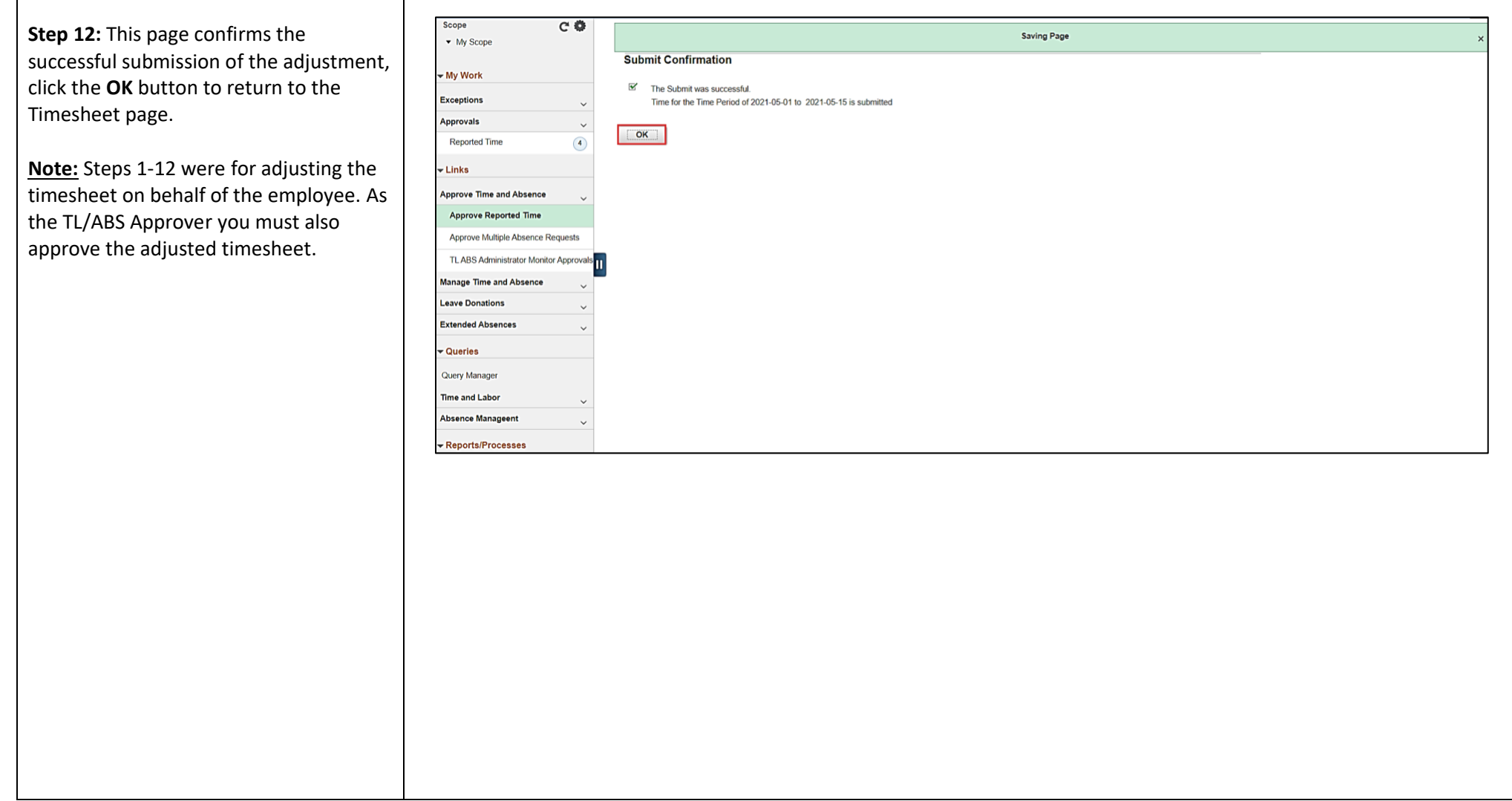

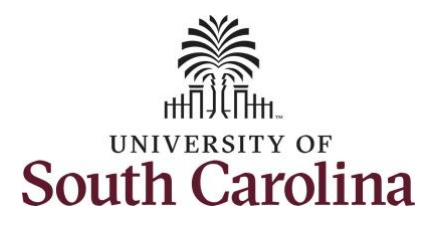

for approval.

**Timesheet**.

employee.

departmental access.

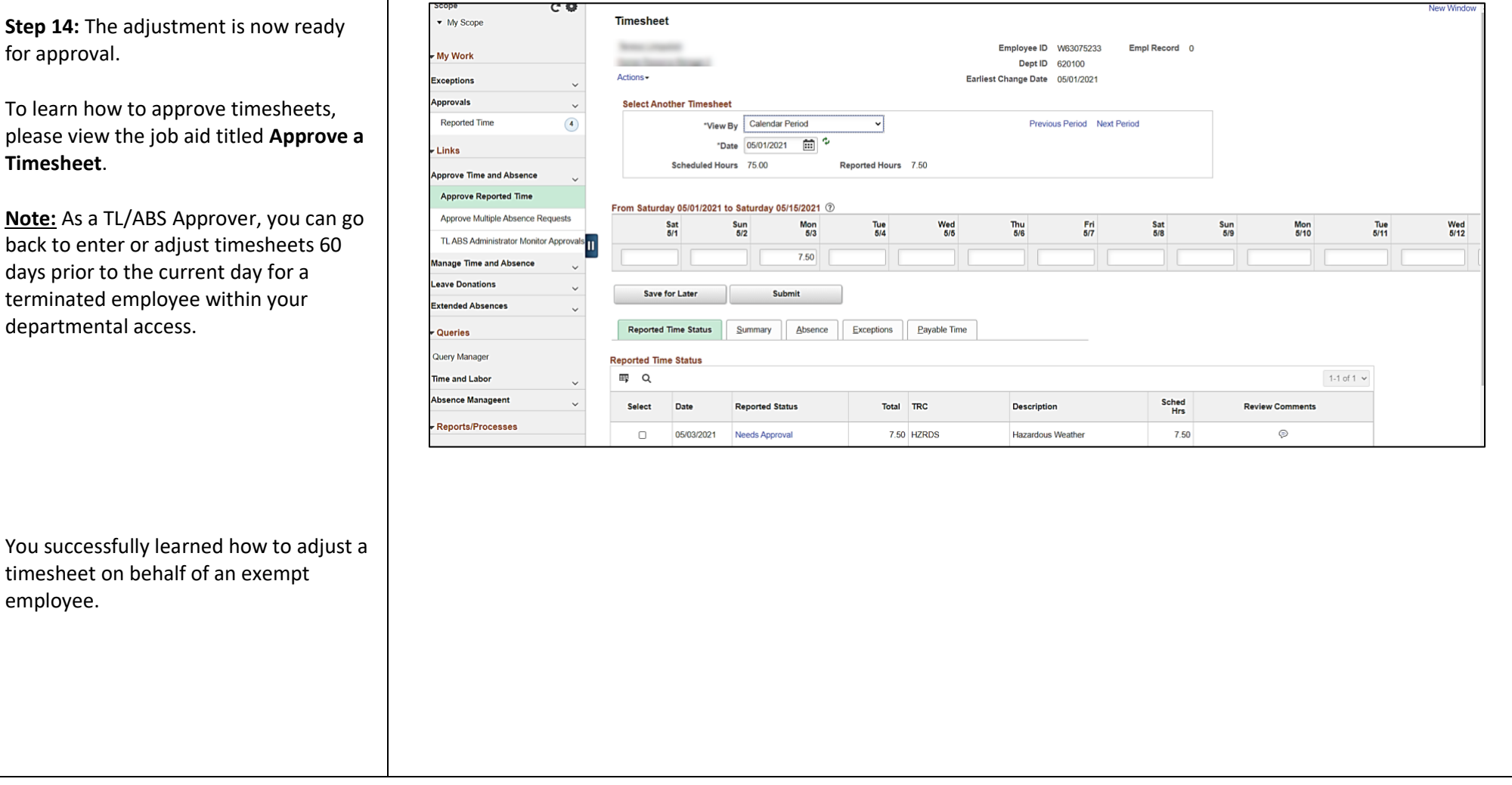